## Flytta bilder från kamera eller telefon till dator

- **Att flytta bilder från en digital kamera till datorn kan göras på 2 sätt.**
- Genom att ansluta kameran till datorn via en USB kabel
- Genom att sätta in kamerans minneskort (SD kort) i en kortläsare som kan vara inbyggd i datorn eller en extern kortläsare kopplad till en USB port
- **Att flytta bilder från telefonen till datorn kan också ske på åtminstone 2 sätt**
- Via molnet (Google drive, iCloud eller OneDrive)
- Via USB kabel

# Innan vi börjar Kabelöverföring

Vi väljer datorns inställningar genom att från startmenyn söka efter kugghjulet och klicka på det.

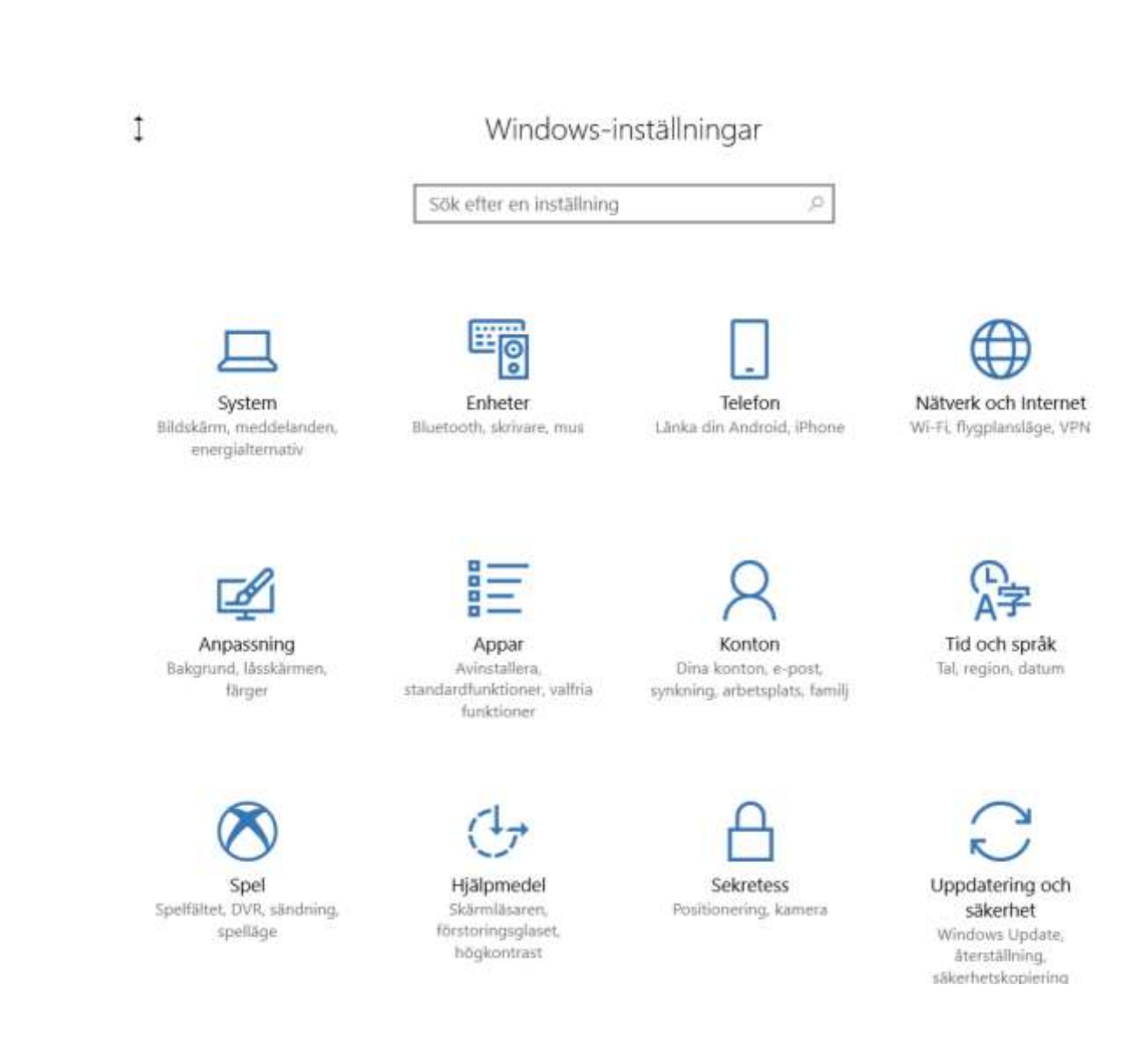

## Välj enheter

Här ser man alla enheter. I detta fall skall man välja Spela upp automatiskt.

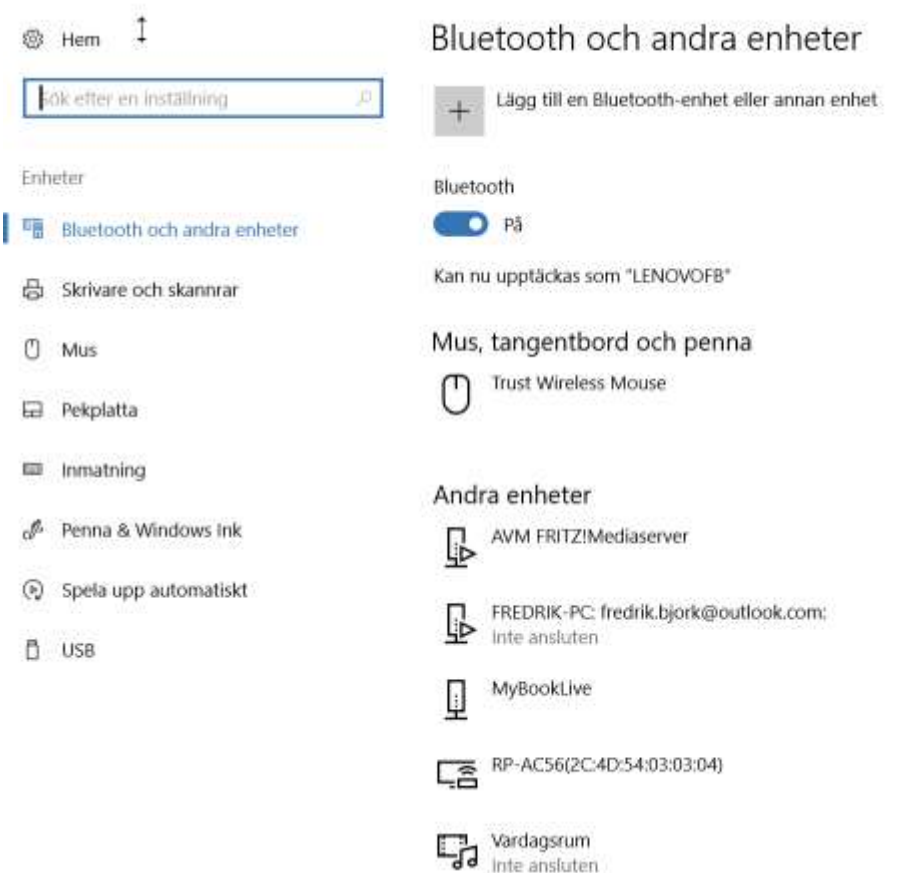

## Spela upp automatiskt

Här bestämmer man vad som skall göras när en ny enhet kopplas till datorn, oftast via en USB port

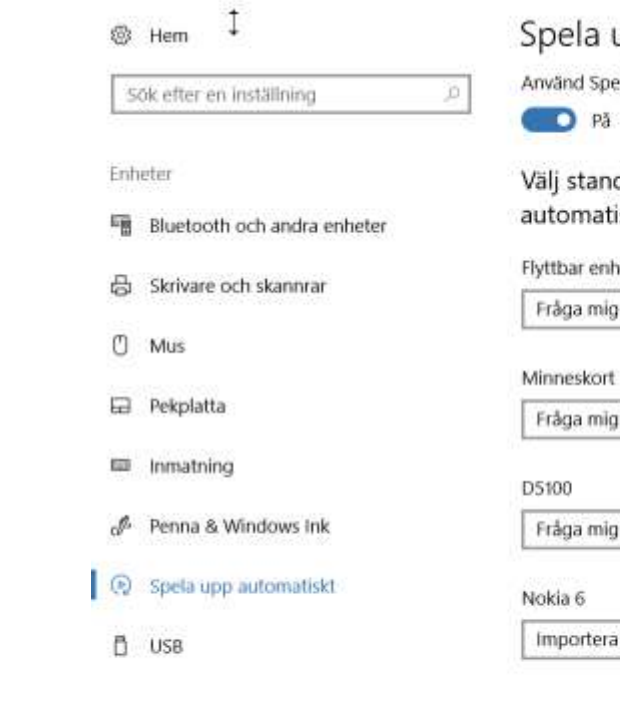

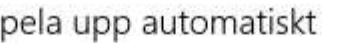

ela upp automatiskt för alla medier och enheter

 $\sim$ 

 $\sim$ 

 $\sim$ 

dardinställningar för Spela upp iskt

et

varje gång

varje gång

varje gång

a foton och videoklipp (Foton)  $\sim$ 

Relaterade inställningar Standardappinställningar

Har du en fråga?

## Spela upp automatiskt

Till höger ser man de enheter som har varit kopplad till datorn. I detta fall är Spela upp automatiskt aktiverat och Fråga mig varje gång är vald i de flesta fall. För Nokia 6 är valet Importera vald.

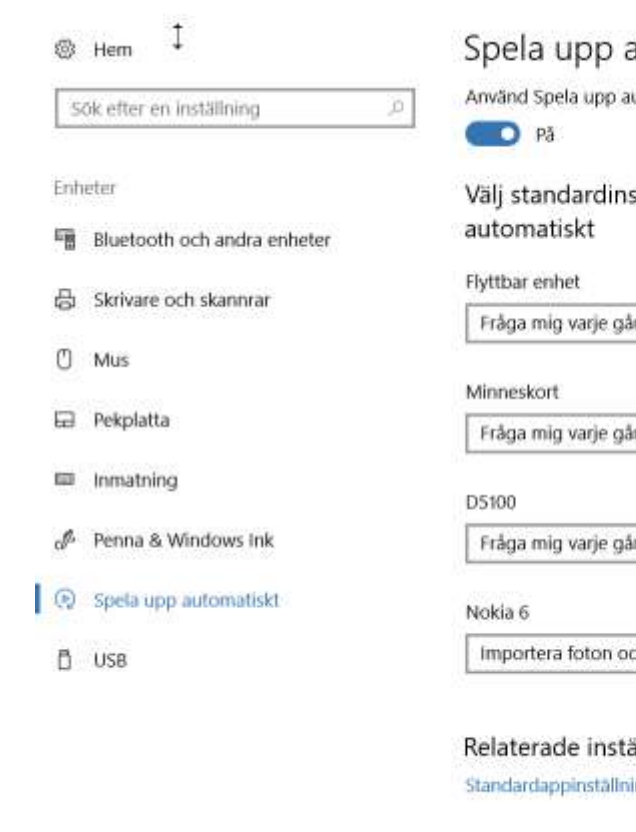

### automatiskt

itomatiskt för alla medier och enheter

ställningar för Spela upp

h videoklipp (Foton)

w

illningar ngar

Har du en fråga?

## Spela upp automatiskt

Om Spela upp automatiskt inte är aktiverat händer ingenting när kameran eller telefonen eller något annat kopplas till datorn. Då bestämmer man själv vad man skall göra

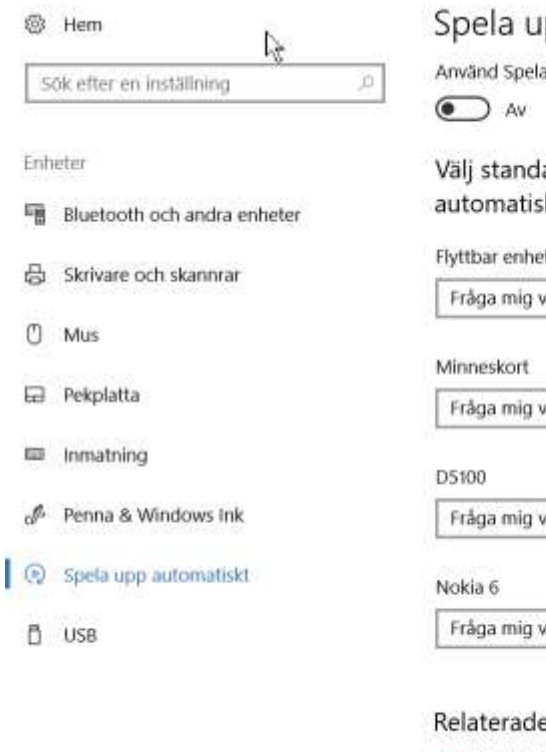

ipp automatiskt

upp automatiskt för alla medier och enheter

lardinställningar för Spela upp ikt

varje gång

varje gång

rarje gång

 $\sim$ 

varje gång

e inställningar Standardappinställningar

Har du en fråga?

## Var lagras bilderna på Datorn

I Windows finns det en "Mapp" **Bilder** som är standardplatsen för bilder.

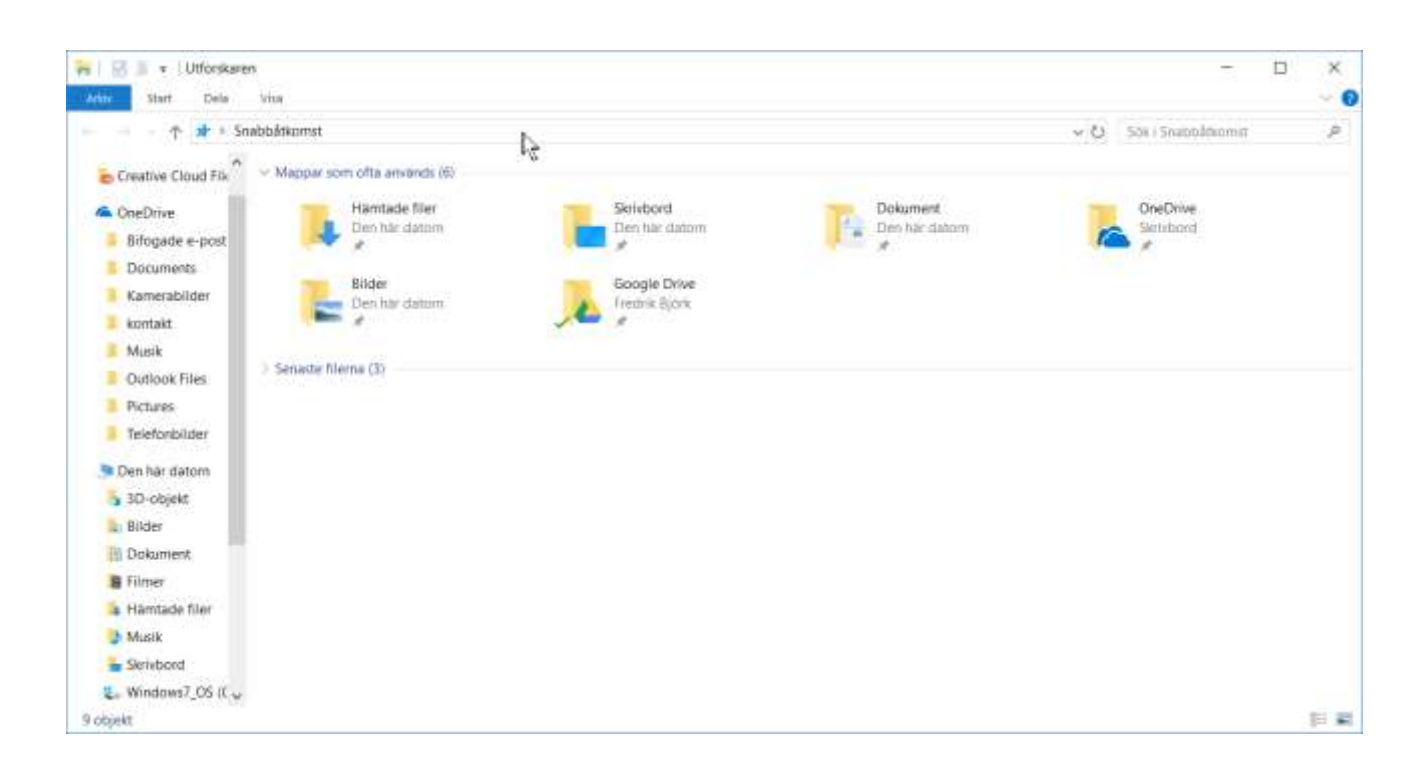

I Windows 10 finns ett program **Foton** som hjälper till att organisera bilderna. Med programmet kan man också redigera bilderna en aning.

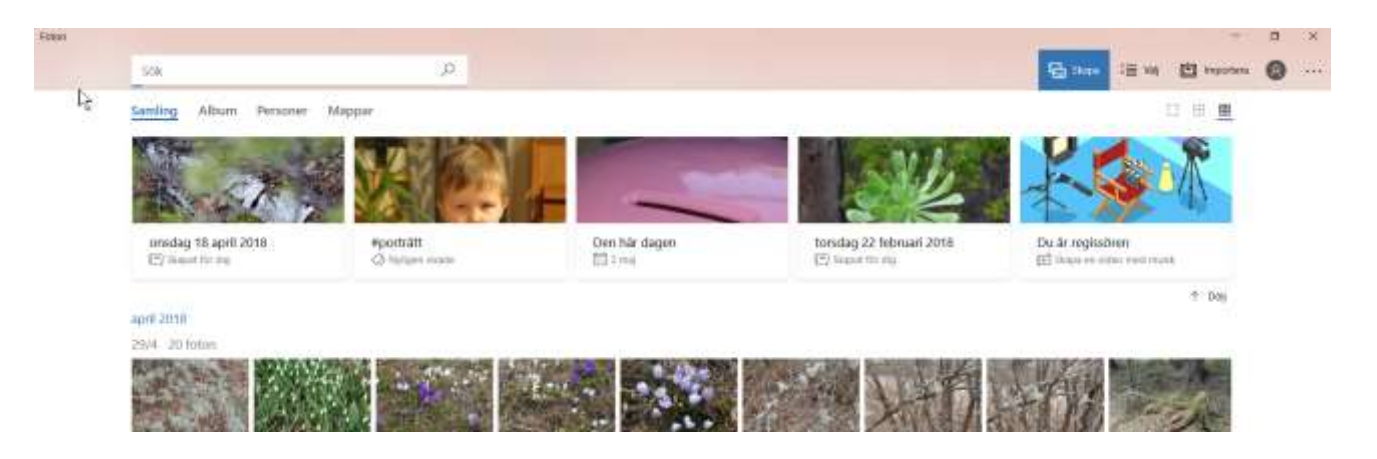

Programmet har också en funktion Importera. Med den kan du hämta bilder från en USB enhet (kamera,telefon eller minneskort).

I menyn enligt bilden till höger väljer man Importera

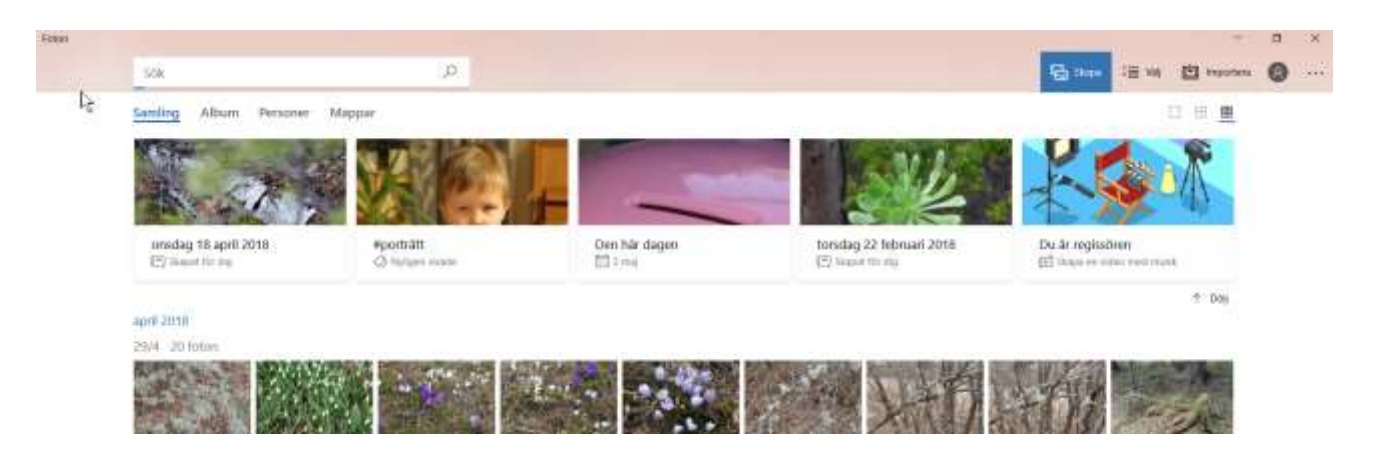

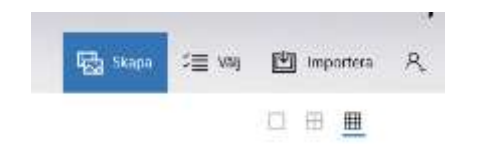

Här har vi valt Importera från USB enhet och vi ser de bilder som finns där. Vi kan markera alla bilder eller endast vissa. Efter att minst en bild är markerad kan man importera

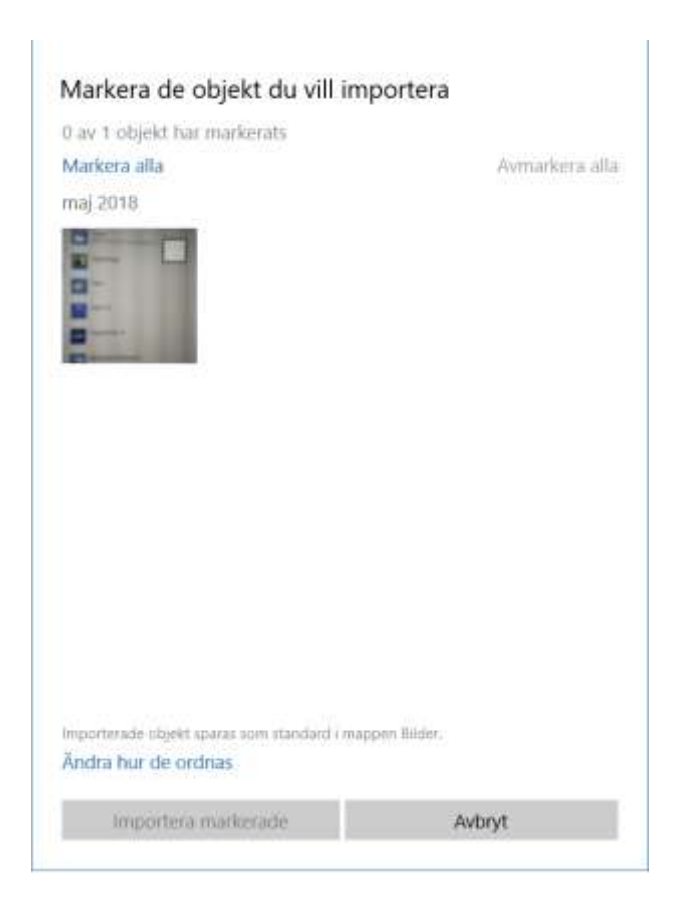

Vi kan ytterligare välja hur bilderna ordnas. Väljer man datum bildas en ny mapp för varje dag när bilderna är tagna. Väljer man månad bildas en ny mapp för varje månad.

De nya mapparna bildas i huvudmappen Bilder

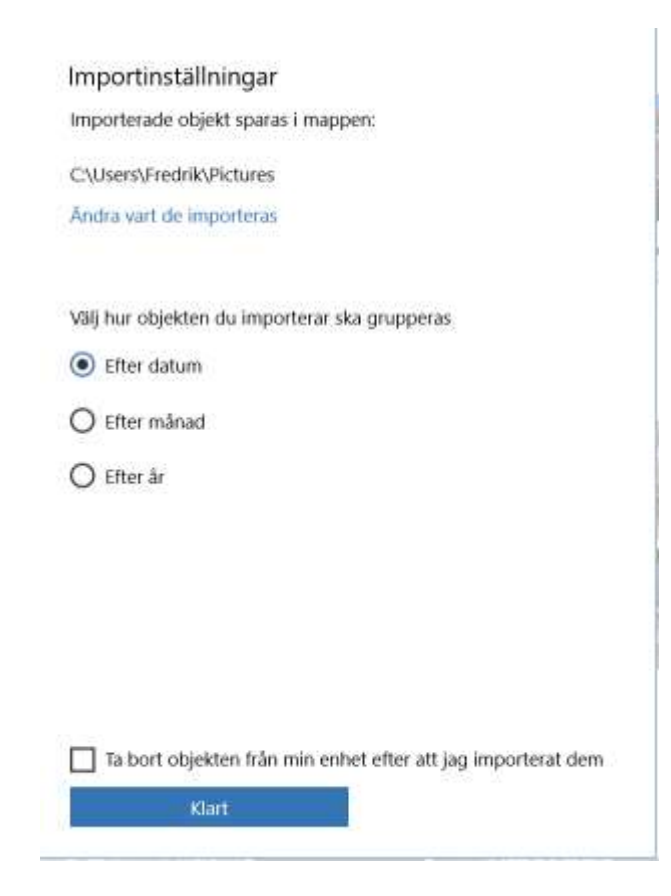

## Nu är bilden markerad och importen kan börja

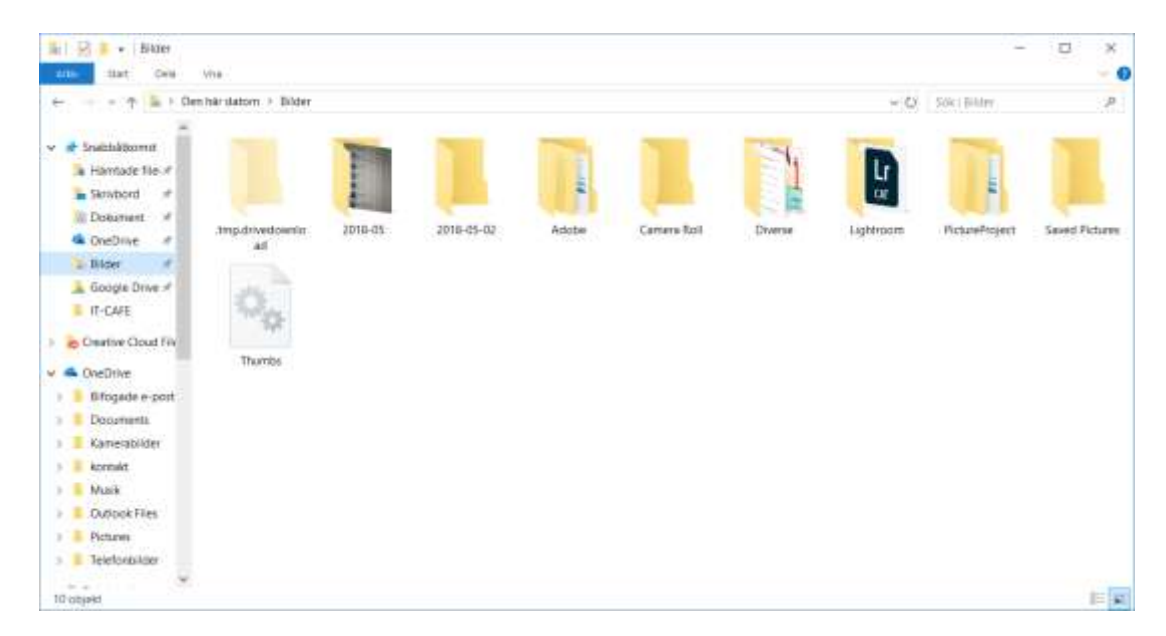

Mappen bilder efter import

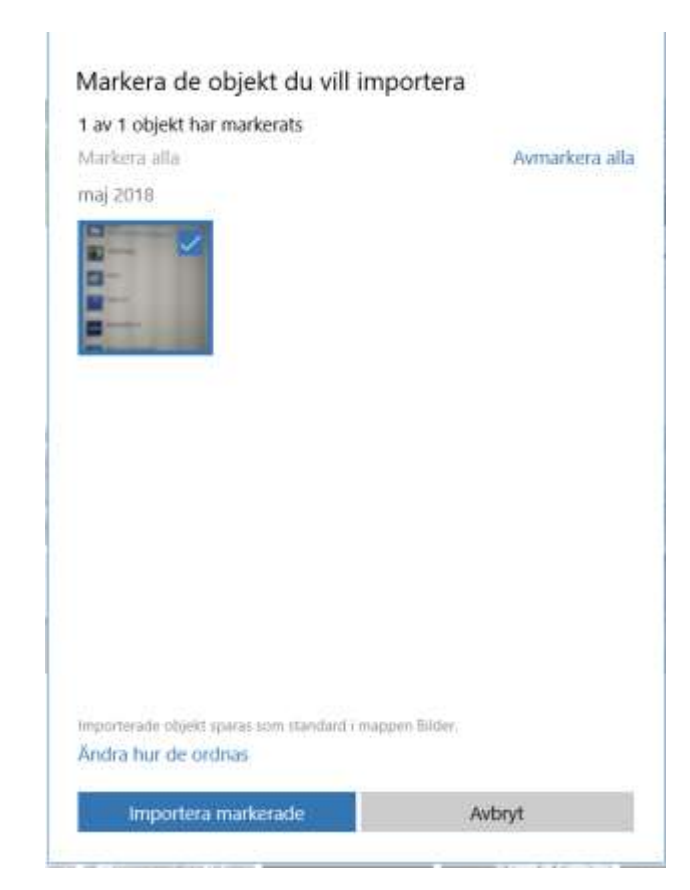

03.05.2018 IT-Cafe Fredrik Björk

## Hantera bilder i molnet

• Om man har en Smarttelefon (Android,Iphone eller WindowsPhone) kan man välja att lagra sina bilder i molnet. Inställningarna för detta är beroende av telefontyp. Har man en Android telefon har man i allmänhet ett Google konto och en Gmail address. Då har man tillgång till Google Drive nättjänsten, samt också appen Google Foto. Med en Iphone har man motsvarande iCloud och för Windows Phone har man OneDrive. Eftersom Android telefoner är vanligast skall vi se på GoogleFoto. En del av bilderna finns i telefonen (eller surfplattan) och resten finns i molntjänsten. I programmet Foton i datorn kan du lägga till Google Foto som en egen Mapp.

## Telefonens kamera

För att telefonens kamera skall lagra bilderna i molnet (Google) måste telefon ha Mobildata aktiverad. Inställningarna för kameran varierar för olika modeller eftersom telefontillverkarna använder olika telefonappar. I Appen Foton på telefonen ser man de bilder man tagit.

## Telefonens kamera (Foton i telefonen)

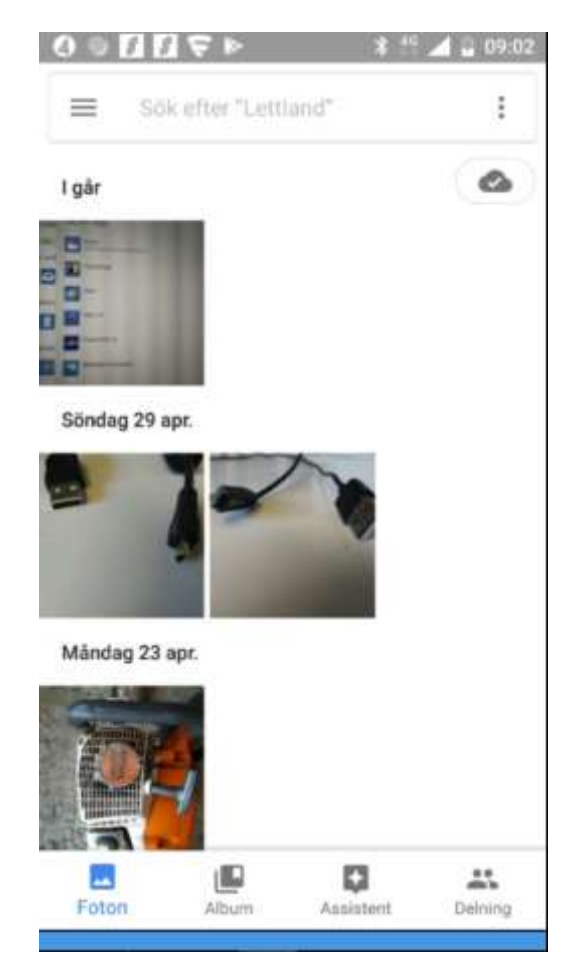

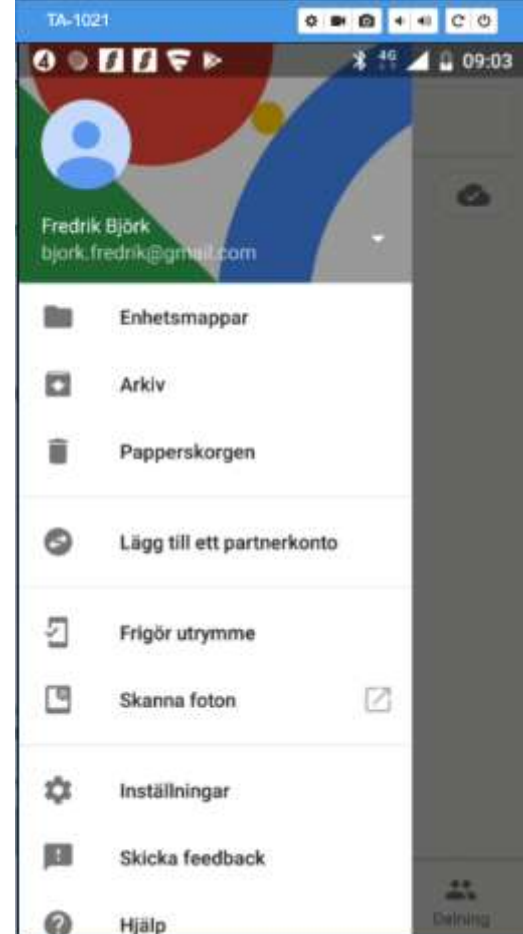

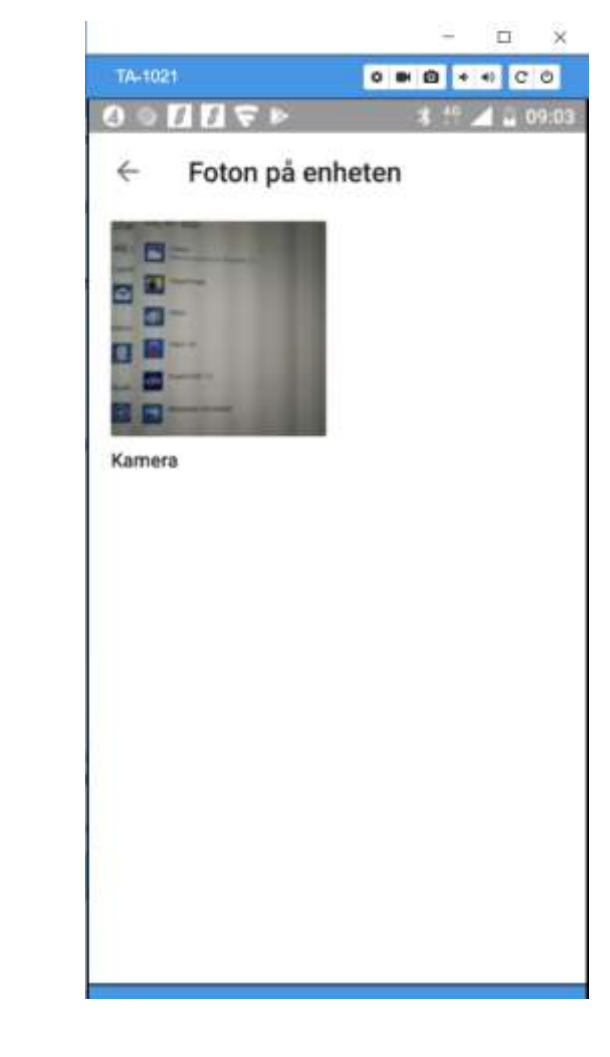

Alla foton and Menyn (de 3 strecken) and Här ser man att bara 1 bild finns kvar på telefonens minne

03.05.2018 IT-Cafe Fredrik Björk

Om man på en dator loggar in på sitt Google konto och därefter klickar på ikonen med de 9 punkterna får man fram sina google appar däribland Foton

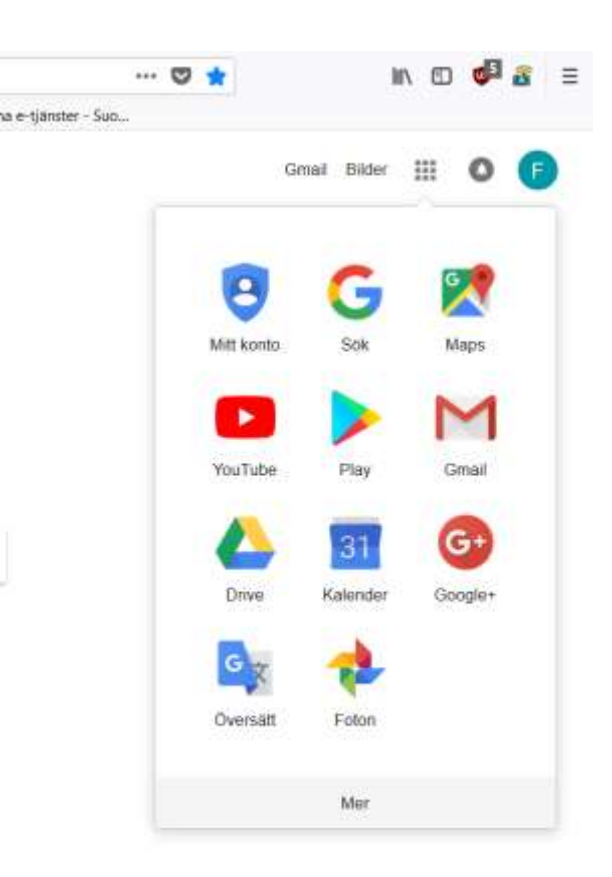

Här ser man då de bilder som finns lagrade i molnet

Man ser dem ordnade efter datum när de är lagrade.

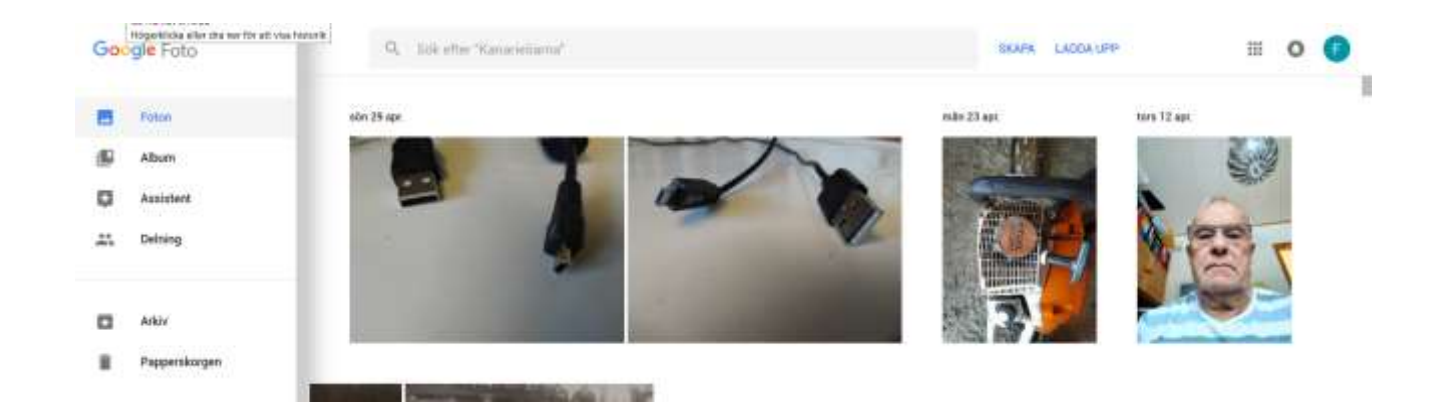

På en Android surfplatta eller telefon finns appen Foton och symbolen ser ut som bilden till höger

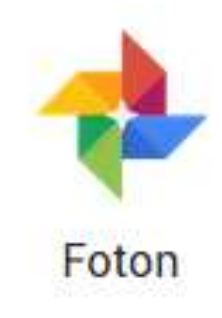

Vi har 4 verktyg -Foton visar alla foton organiserade enligt datum

- -Album organiserar foton
- -Assistent
- -Delning delar dina foton med andra

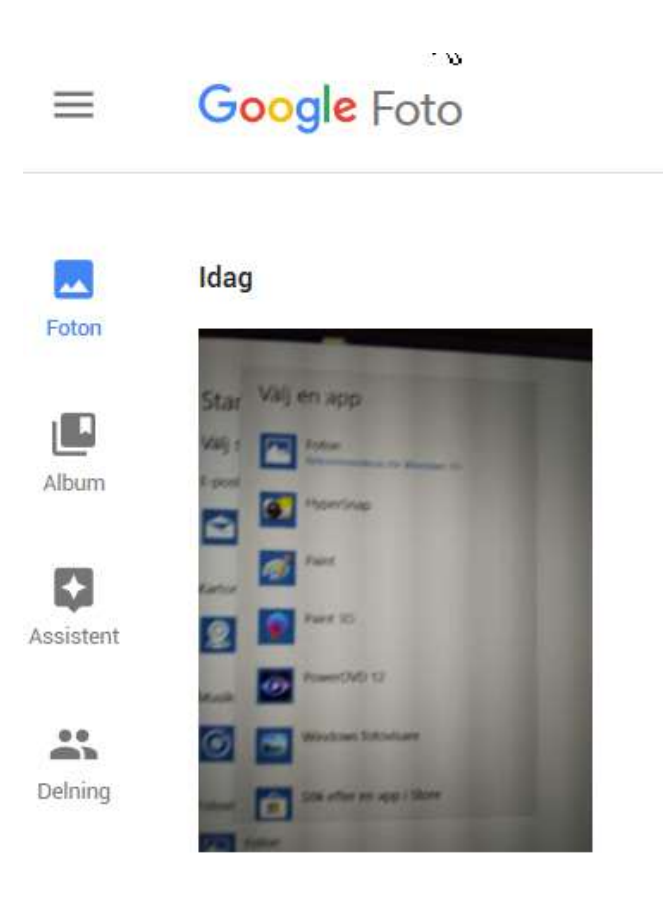

# Gör pappersbilder av dina foton i datorn

- 1. I Foton klicka på texten välj enligt bilden till höger
- 2. Markera de bilder du vill göra kopior av
- 3. När minst en bild är vald blir valalternativen aktiverade
- 4. Klicka på symbolen kopiera
- 5. Sätt in en minnespinne i datorn och sök efter den i utforskaren

6. Högerklicka i det tomma utrymmet och välj klistra in

### 7. Ta ut minnespinnen och ta med den till fotoaffären

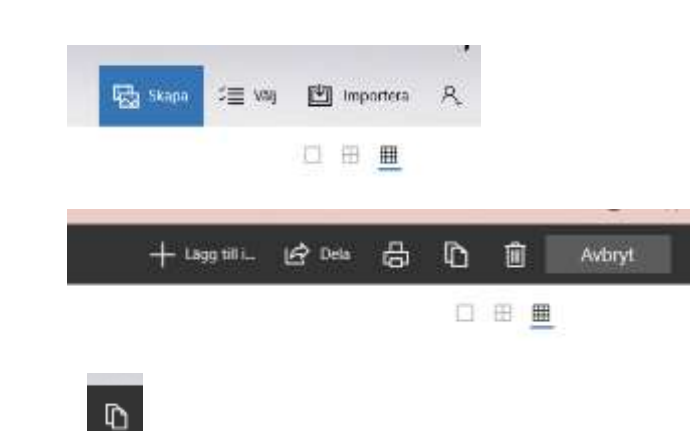

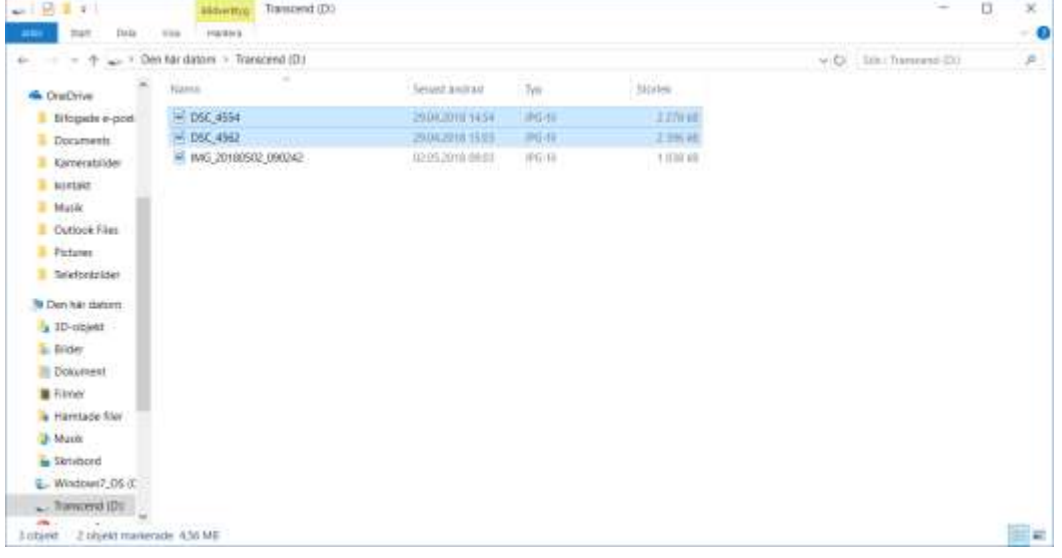

## Gör pappersbilder av dina foton Surfplatta

- 1. I Appen Google Foto klickar du på Dela
- 2. Klicka på Börja en ny delning
- 3. Du markerar de bilder som du vill ha papperskopior på
- 4. Klicka på Nästa

Här lägger du till en e-post mottagare (fotoaffären) ,skriver en förklaring och trycker på skicka

Plan B: Ta surfplattan till fotoaffären

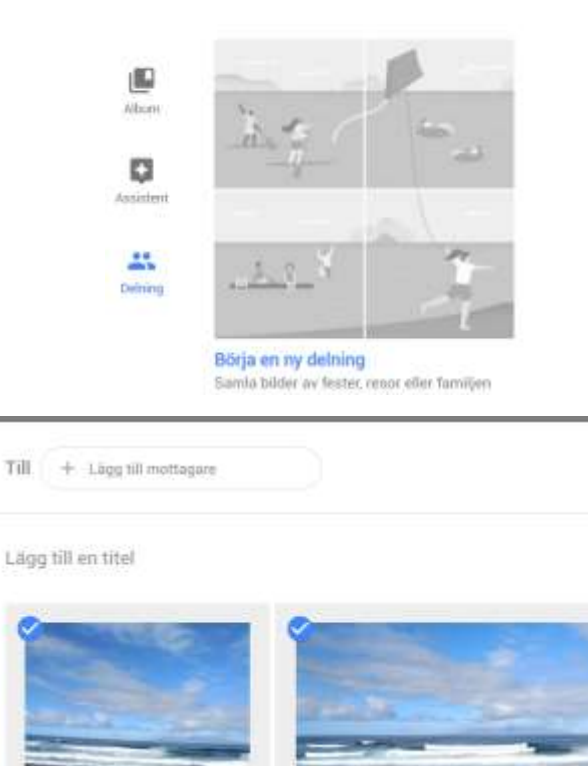

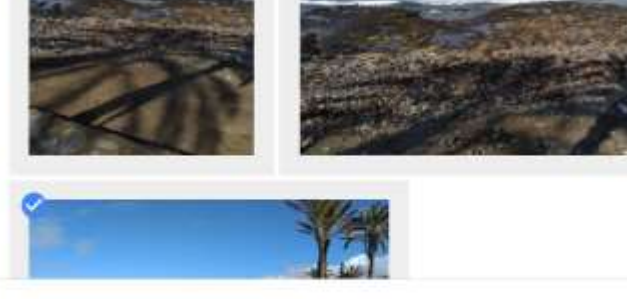

**SKICKA**